# **TEST ENVIRONMENT ANDi**

## …SIMPLIFY YOUR TEST EXPERIENCE!

#### 4. Please Start WebAdmin (refer to *Figure 2.1*)

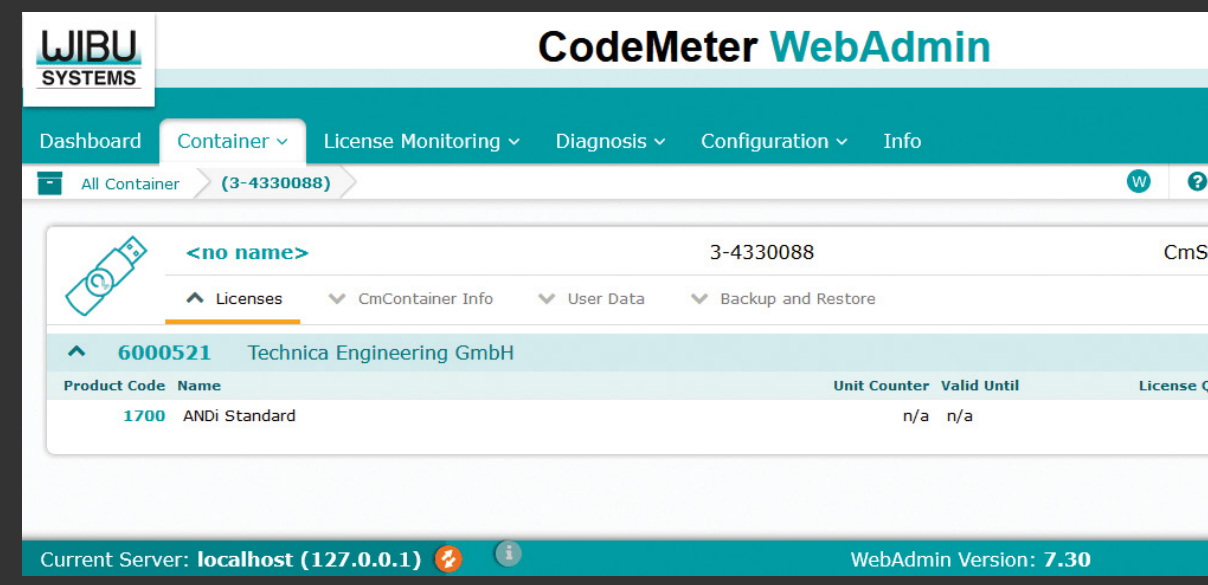

*Figure 2.1: CodeMeter WebAdmin*

- 5. In the WebAdmin, check the licenses on the dongle:
	- a. If the dot is green, the license is enabled and everything is fine with it
	- b. If the dot is red, there are two possibilities:
	- CAS E 1: Your license is not valid anymore. To buy a new license, please contact **ANDI@technica-engineering.de**.
	- CASE 2: The internal clock of the dongle is not up to date. In this case, please follow the next step.

6. Go to the tab **CmContainer Infos** and press update (refer to *Figure 2.2*).

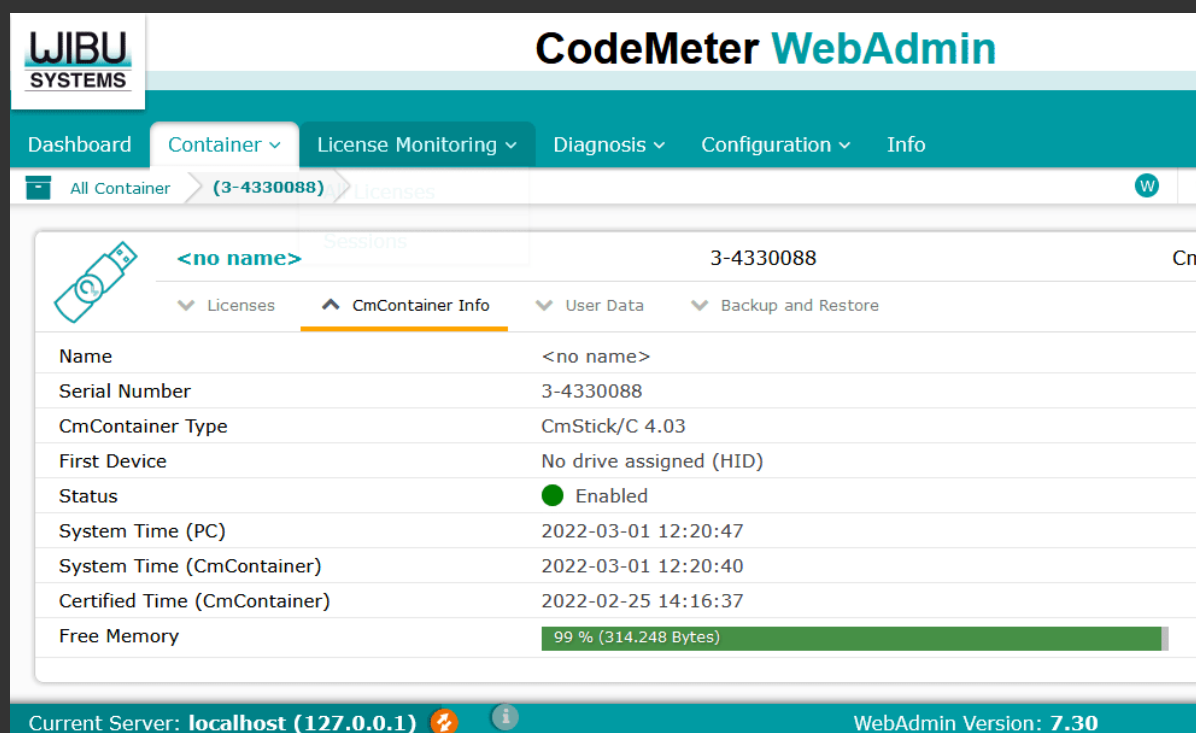

*Figure 2.2 : CodeMeter WebAdmin*

Now the colour of the dot should change to green, the clock is updated and the license on the dongle should work properly.

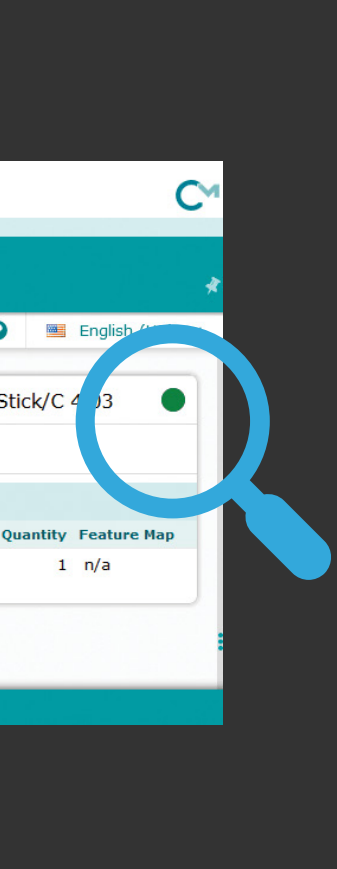

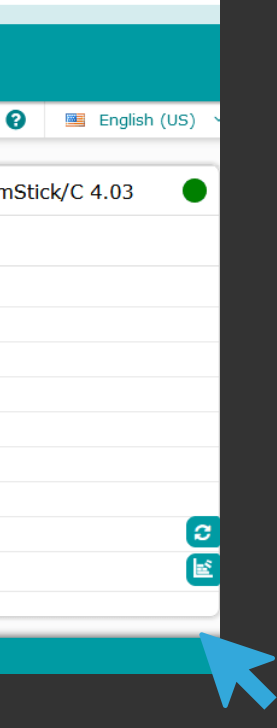

## **DESCRIPTION**

ANDi (Automotive Network Diagnoser) is a testing and analysis tool which is used for Automotive software in every development phase. All you need: Basic knowledge of programming and test automation.

- All steps to reproduce the problem (if reproducible)
- 
- Your ANDi log files, which can be found at %appdata%\ANDi\Logs(C: \Users\YOUR\_USERNAME\AppData\Roaming \ANDiLogs)

The tool is designed to simulate electronic networks, test components, and to analyze test results effortlessly.

Leading OEMs worldwide trust in Technica´s skills and experience to create next generation E/E architectures.

The major strength of the ANDi tool, is in depth network analysis and testing activities of Automotive Networks.

## **TROUBLESHOOTING**

- It is possible, that a dongle with a valid license is not working. You can check as follows if the clock is up to date:
	-
- 3. Run the CodeMeter Control Center
- Now the screen in *Figure 1* below should be available

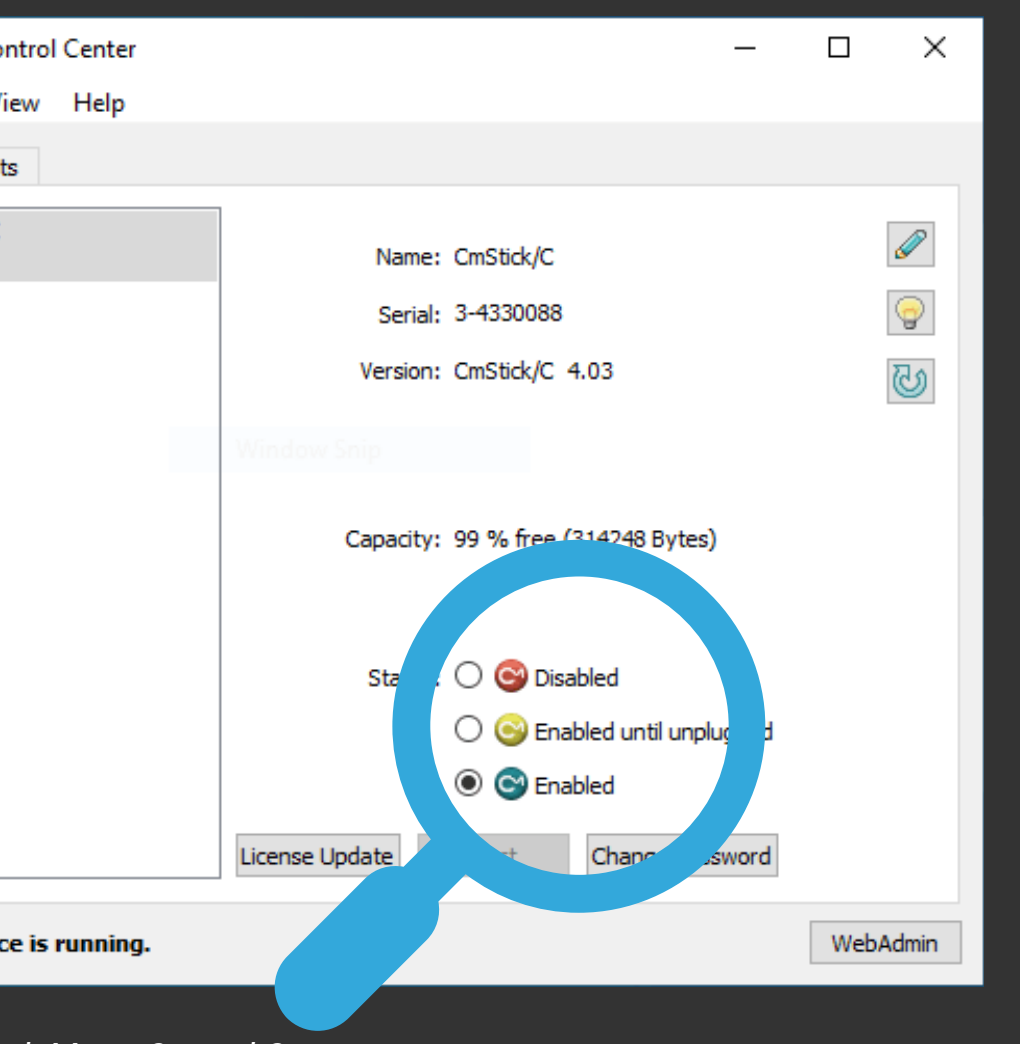

- 1. Make sure the complete CodeMeter Runtime Kit is installed for this step
- 2. Plug in your dongle
- 

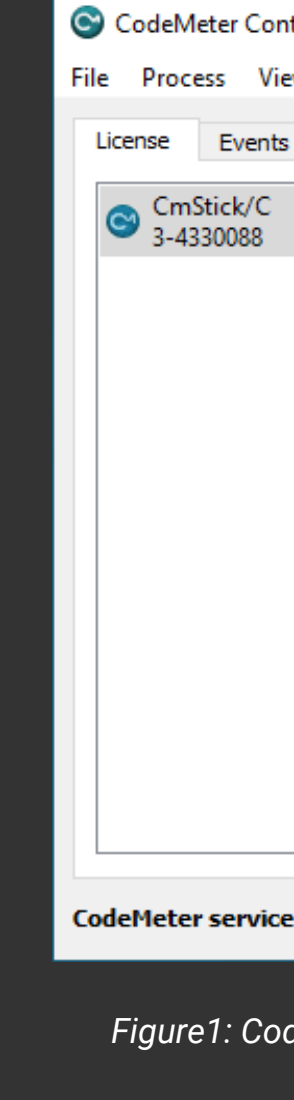

*Figure1: CodeMeter Control Center*

## **SUPPORT**

To avoid potential problems, please make sure to use the latest version of ANDi. If you need help or want to report a bug, send an email to **ANDI@technica-engineering.de** to contact our support team.

- Please include the following information in your email:
- Your ANDi version and platform (e.g., Windows 7, 10...)
- Please make sure to use the last official version of ANDi.

## **INSTALLATION**

### **SUPPLEMENTARY SOFTWARE**

Download the supplementary software and drivers which are required for the ANDi installation from the following link:

**https://files.technica-engineering.de/ANDi/ Redistributables/**

- Microsoft .Net Framework at least v4.6.2
- WinPcap v4.1.3
- CodeMeterRuntime64

## **NOTE**

• It is recommended to download the complete CodeMeter Runtime Kit, available on the CodeMeter website:

**https://www.wibu.com/support/user/ user-software.html**

### **ANDi SOFTWARE**

Download the latest ANDi tool software via the following link:

**https://files.technica-engineering.de/ANDi/**

You need an ANDi tool license and an USB-dongle. Both will be provided by Technica Engineering. The license is fixed to the dongle. The dong only with an installed ANDi-tool dongle version. Please plug in the dongle before starting the ANDi-tool dongle version.

## **SYSTEM REQUIREMENTS**

## **REQUIRED HARDWARE CONFIGURATION: MINIMUM**

#### • Memory: 8GB

• Storage: 8GB available space

### **RECOMMENDED**

- Memory: 16GB
- Storage: SSD, 64GB available space

#### **OPERATING SYSTEMS**

- Windows 8, AMD64
- Windows Server 2012, AMD64
- Windows 10, AMD64
- Windows 11
- Linux (ANDi SDK) **https://files.technica-engineering.de/ANDi/ ANDi%20SDK%20installation%20Guide\_v2.0.pdf**

### **NOTE**

- For not listed operating systems, no support will be provided by Technica Engineering
- ANDi tool does not work on virtual machines

## **CONTACT**

If you have any questions regarding this product, please feel free to contact us.

**Alexander.Mosen@technica-engineeri ng.de ANDi@technica-engineering.de** 

Technica Engineering GmbH | Leopoldstr. 236 | D - 80807 München | **www.technica-engineering.de**

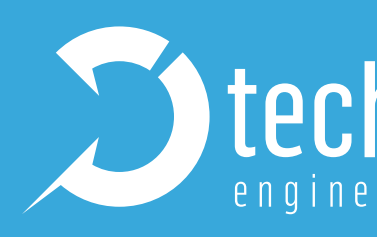